## How to digitize video cassettes For Mac

- **1.** Begin by double clicking the Elgato icon on the desktop. **(Fig. 1)**
- **2.** Name your video and type in its length. If you are not sure of the length choose a time that you know is longer than the video. **(Fig. 2)**
- **3.** Insert your video into the VCR and hit Continue. **(Fig. 3)**
- **4.** Be sure your video is playing. You should see it in the window on the computer. Hit Continue . **(Fig. 4)**
- **5.** Hit record to record your video. Don't hesitate to rewind if necessary to start it at the spot you like. When you are finished hit Stop Recording. **(Fig. 5)**
- **6.** You will find your video on the Desktop in the Work in Progress folder.. (**Fig. 6 )**

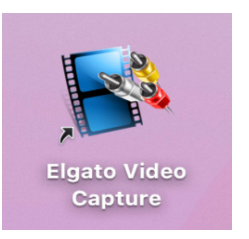

Figure 1

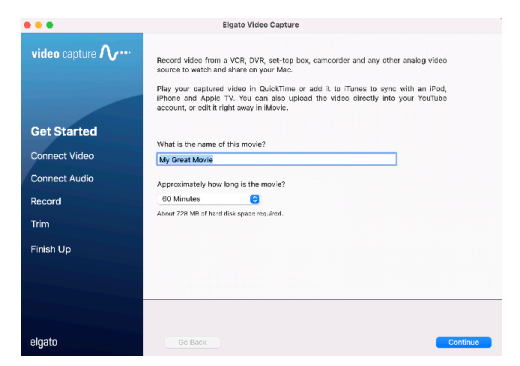

Figure 2

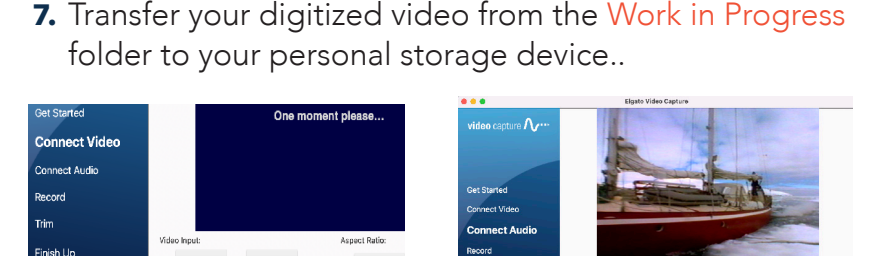

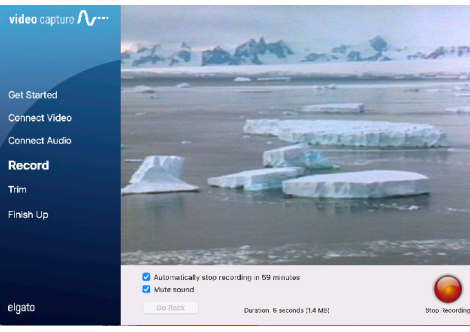

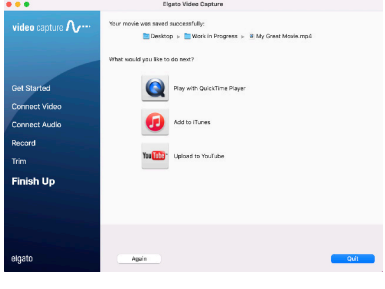

Figure 4

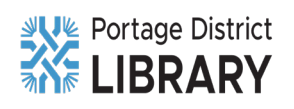

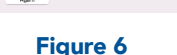

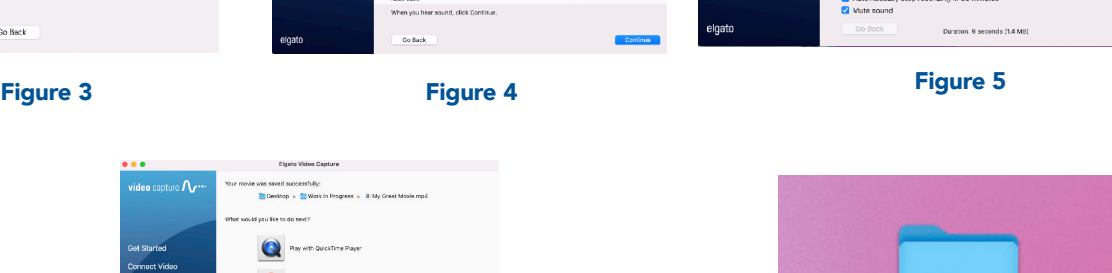

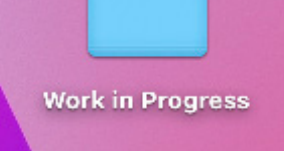

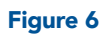